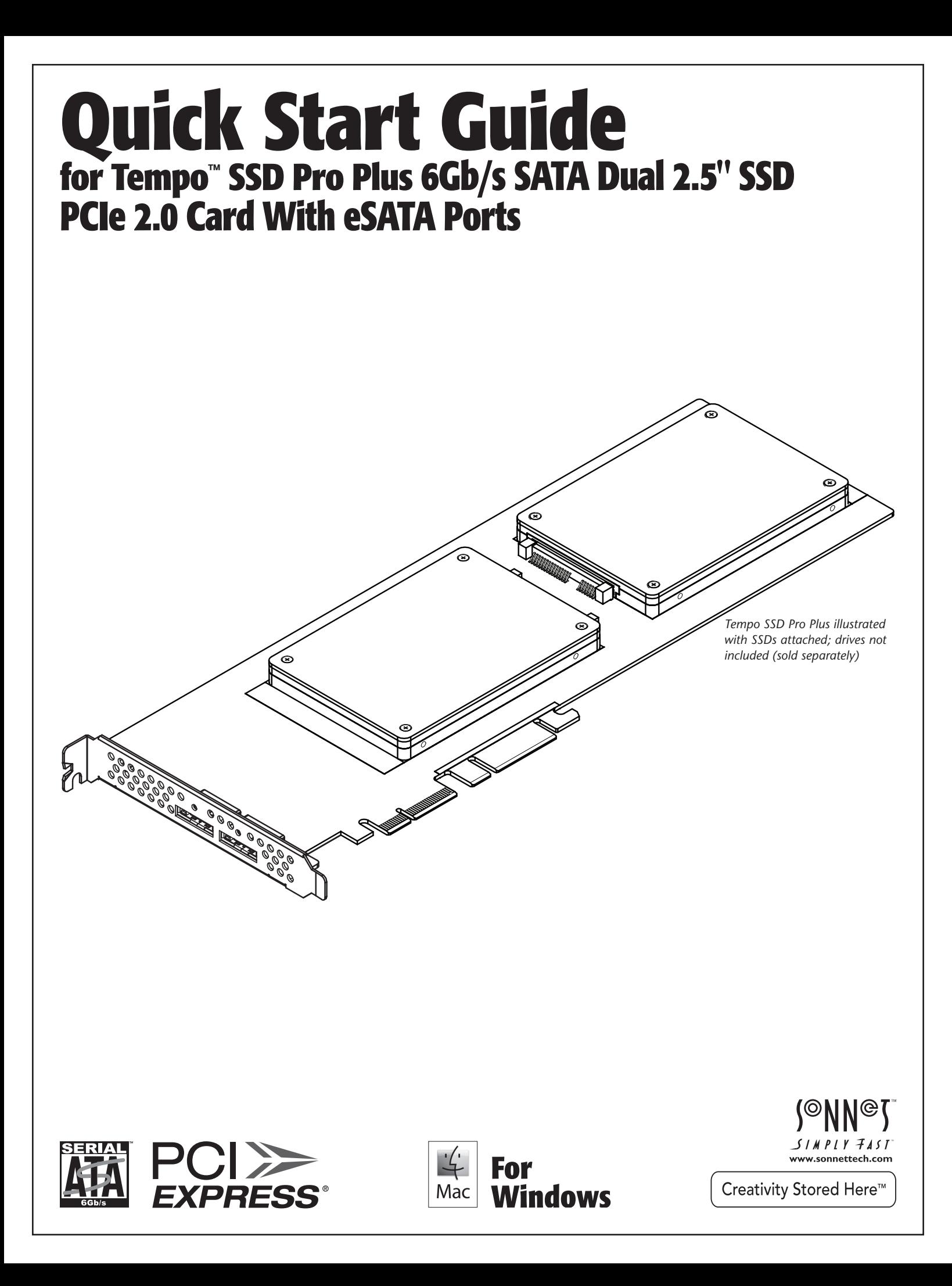

**This page left intentionally blank**

# **Introduction and Package Contents**

Congratulations on your purchase! Tempo SSD Pro Plus provides a handy way to install one or two 2.5-inch SATA SSDs (or HDDs) into a PCIe slot, and connect one or two SATA storage systems with eSATA interfaces. Dual SATA controllers (one for each SSD) ensure that each SSD will perform at maximum speeds. The eSATA ports share the controllers.

OS X®, Windows®, and Thunderbolt™ compatible, this card supports both operating systems' RAID features and works in Thunderbolt-to-PCIe card expansion chassis without additional drivers.

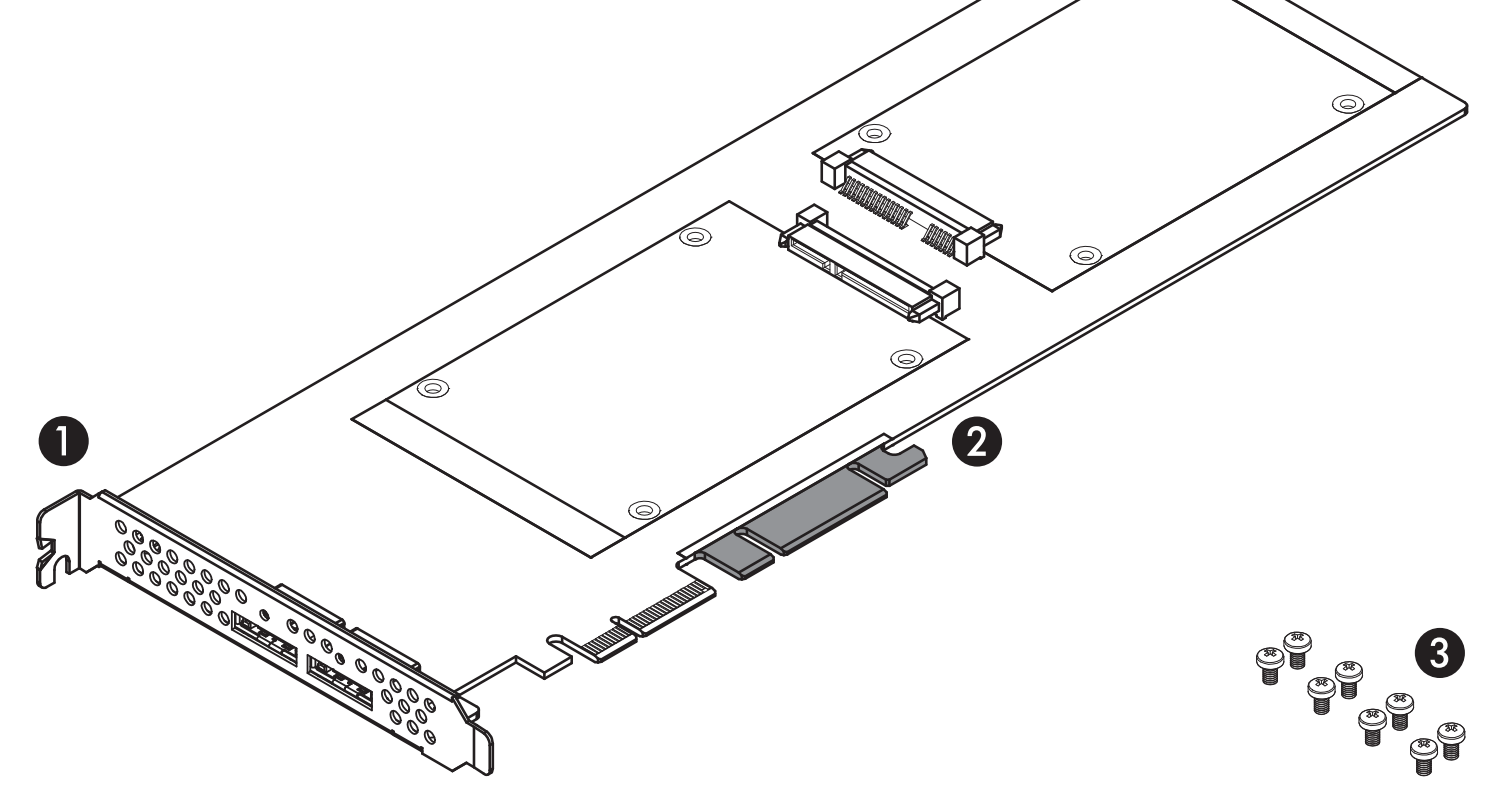

#### **1 – Tempo SSD Pro Plus Card**

The Tempo SSD Pro Plus supports the installation of two SSDs attached directly to the card, plus the connection of two SATA storage systems with eSATA interfaces. The card's eSATA connectors support Sonnet's exclusive locking eSATA cables for secure connections.

#### **2** – **Support Tabs**

In longer PCIe slots, these tabs provide additional support for the Tempo SSD Pro Plus card. In some installations, it may be necessary for you to snap off one or more of the tabs to allow the card to fit properly.

#### **3** – **Drive Mount Screws**

Eight screws are provided to attach SSDs to the card.

# **SSD Installation Steps**

- **1.** Remove the SSDs from their packaging.
- **2.** Place an SSD label side up on top of the Tempo SSD Pro Plus card with the SSD's and card's connectors aligned with each other **(Figure 1)**.
- **3.** Push the SSD's connector into the Tempo card's connector until the SSD is completely seated **(Figure 1)**.
- **4.** Holding the SSD firmly against the card, flip the Tempo card over again.
- **5.** Using four of the eight screws provided, secure the SSD to the Tempo card; do not overtighten the screws **(Figure 2)**.

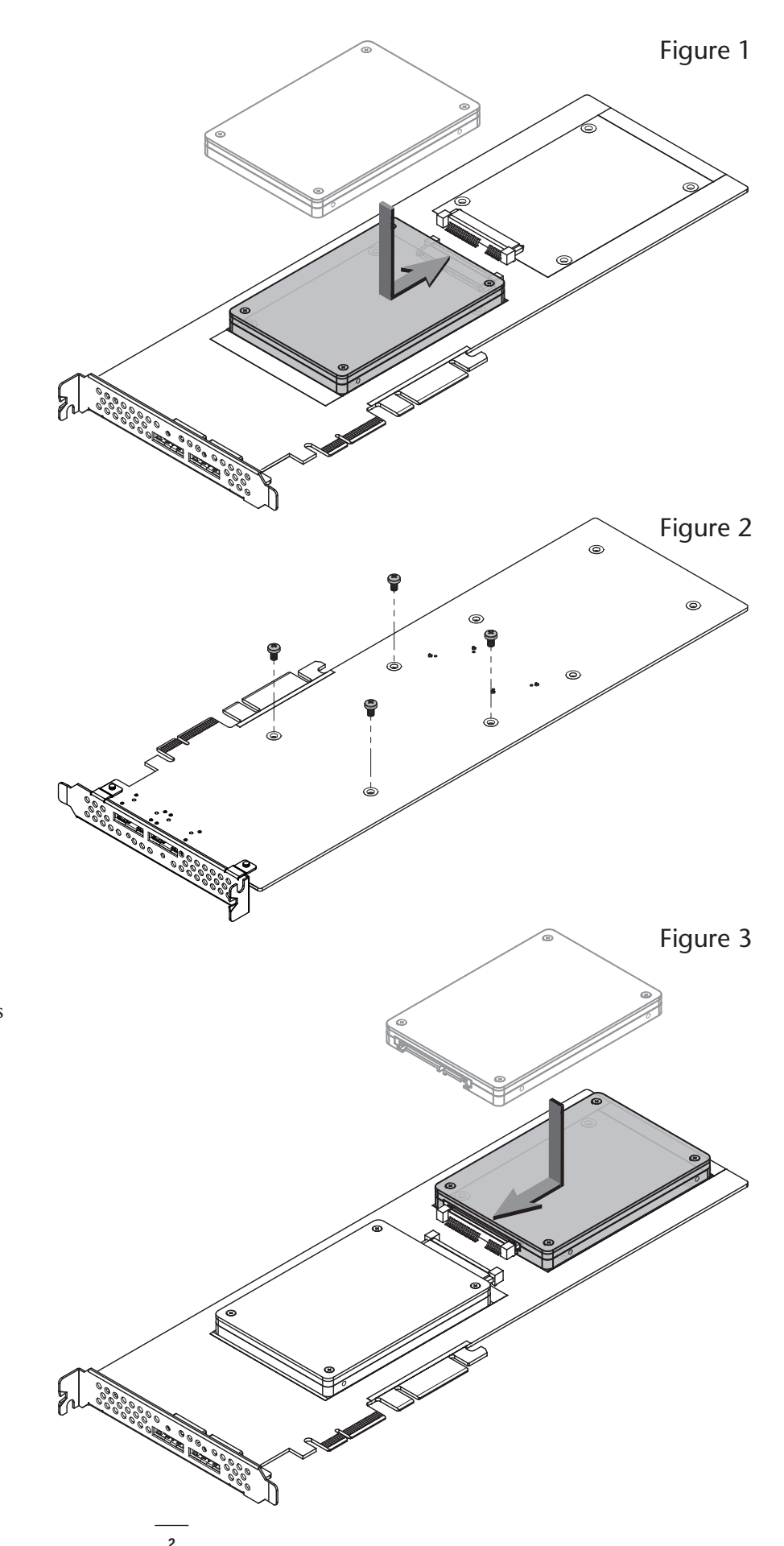

- **6.** Flip the Tempo card over again, and then place the second SSD label side up on top of the card with the SSD's and card's connectors aligned with each other **(Figure 3)**.
- **7.** Push the SSD's connector into the Tempo card's connector until the SSD is completely seated **(Figure 3)**.
- **8.** Holding the SSD firmly against the card, flip the Tempo card over again.

# **SSD Installation Steps**

- **9.** Using the remaining four screws, secure the SSD to the card; do not overtighten the screws **(Figure 4)**.
- **10.** The Tempo SSD Pro Plus is ready for installation; proceed to the next page.

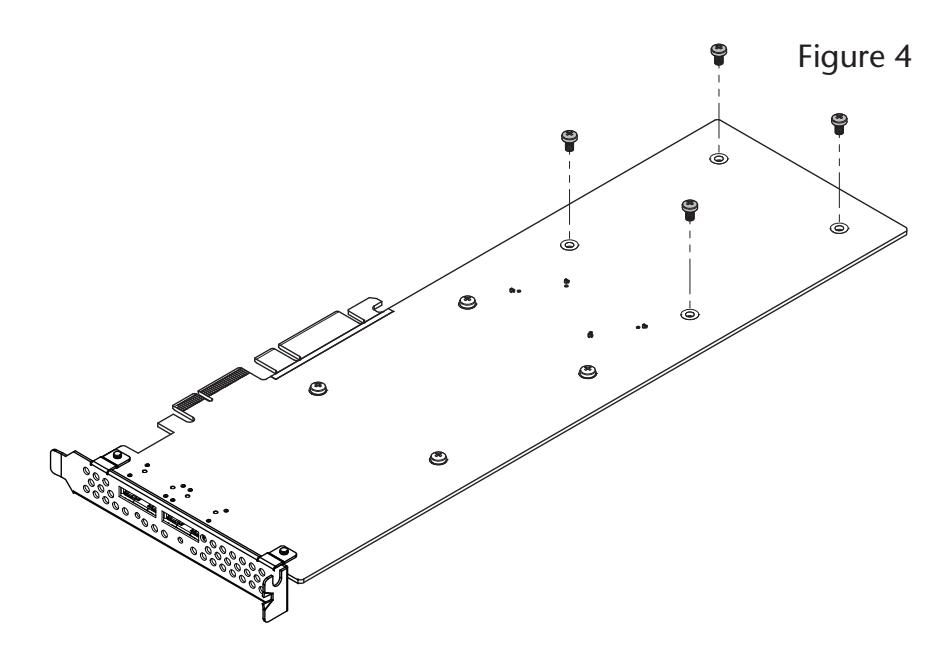

## **About eSATA**

Data cables with eSATA connectors are required for use with the Tempo card and external drive enclosures. Bare SATA drives and some old drive enclosures use SATA I connectors; use of these devices with the Tempo card require cables with SATA I connectors on one end. SATA I-to-eSATA cables are available separately from Sonnet. Figure 5 shows both eSATA and SATA I connectors.

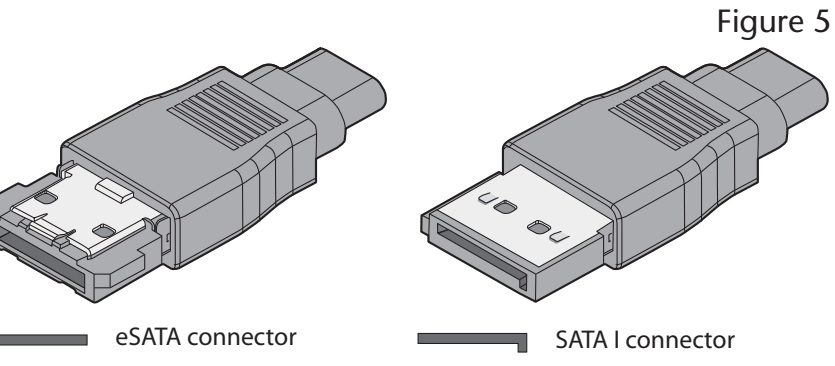

# **Tempo SSD Pro Plus Card Installation Steps**

# **Hardware Installation Steps for All Users**

- **1.** Shut down your computer or expansion chassis, disconnect its power cable, and then open it to access the expansion card area (PCI Express slots); refer to the user manual for specific information
- **2.** Locate an available PCI Express slot and remove its access cover if necessary. Windows users skip to the next step; OS X users:
	- Mac Pro (Mid 2012), Mac Pro (Mid 2010), Mac Pro (Early 2009) and pre-2008 Mac Pro users may install the card into any available slot; Mac Pro (Early 2008) users should use slot 2 when available for best performance, or slot 3 or 4 if necessary.

 **Support Note for Pre-2008 Mac Pro Users:** When you turn on your computer after installing the Tempo SSD Pro Plus, depending on which version of Mac OS X your computer is running, the Expansion Slot Utility application will open automatically. If it does not open by itself, you must do so manually (Expansion Slot Utility is located in the /System/Library/ CoreServices folder). Select the configuration appropriate for your setup (Tempo SSD Pro Plus is an x4 card, and should be assigned at least an x4 slot), and then click Quit if the default configuration was appropriate, or click Save and Restart if you changed the configuration.

- **3.** Install the Tempo SSD Pro Plus card with attached SSDs into the slot; **make sure the card is firmly seated and secured**. If necessary, break off one or more support tabs to allow the card to be installed in your computer or expansion chassis.
- **4.** Close your computer or expansion chassis.
- **5.** Reconnect the computer's power cable.

# **Driver Information**

#### **OS X**:

The drivers that enable the Tempo SSD Pro Plus card to work in your computer are installed as part of OS X; the Tempo card is ready to use when you power on your computer.

## **Windows**:

After starting up Windows, the drivers that enable the Tempo SSD Pro Plus card to operate in your system are installed automatically. A *Found New Hardware* popup will appear. Then, information regarding the process of identifying the card, and searching for and installing the appropriate software will appear. Finally, the message "Your new hardware is installed and ready to use" will be displayed, and then the popup will disappear.

# **Formatting Drives**

## **OS X**:

Use Disk Utility (found in the Utilities folder within the Applications folder) to set up connected SSDs and external drives for use.

#### **Windows**:

If you intend to format drives connected to the Tempo card using Windows drive formatting tools (Disk Management), you may locate the information by using "format volume", and "create striped volume" as search items in Windows Help.

## **Booting From Attached Drives**

#### **OS X**:

Tempo SSD Pro Plus supports booting OS X 10.6.8 and later from attached SSDs and connected external storage systems, including those configured as a RAID set, when installed in early 2008 and later Mac Pro computers and Thunderbolt-to-PCIe expansion systems.

Please note that in some cases it may be necessary for you to hold the *option* key during a start or restart, and then select the startup disk attached to the Tempo card.

## **Windows**:

Tempo SSD Pro Plus supports booting from a single SSD or attached storage system when the card is installed in a PC running Windows 8 or 7; booting from a software-created RAID volume is not supported.

# **Specifications and Support Information**

# **Specifications**

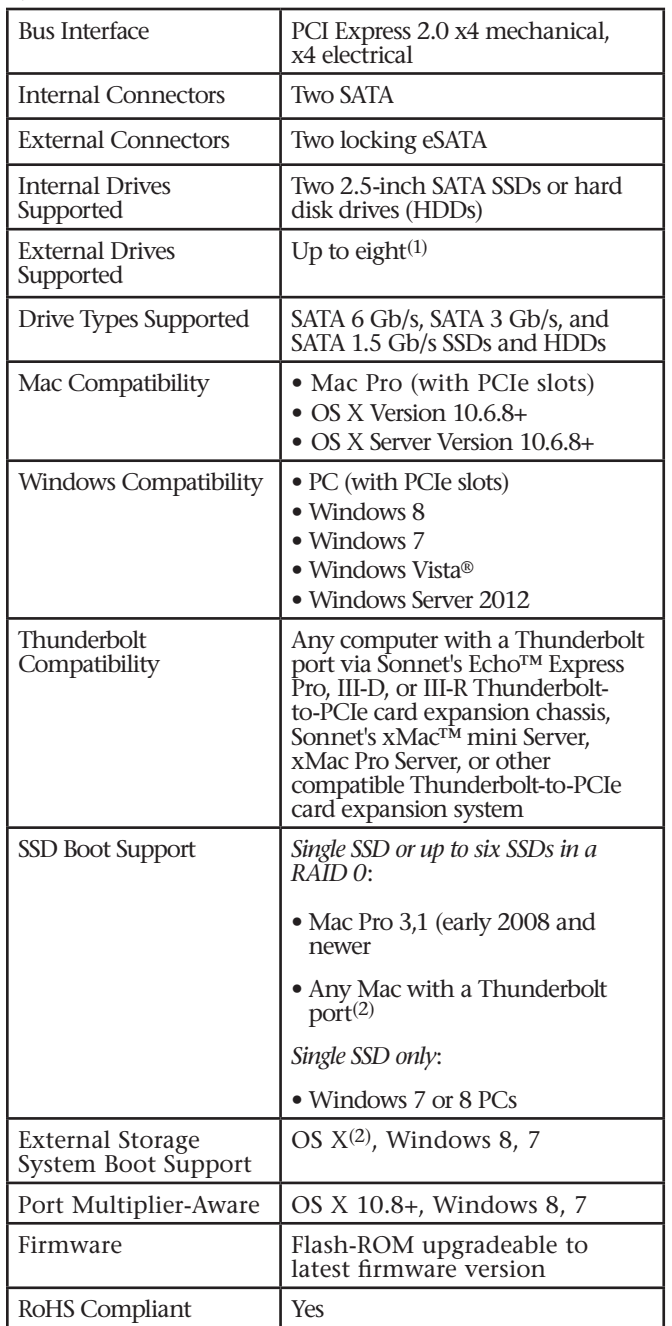

1. Support for up to eight drives requires the use of drive enclosures employing a hardware RAID controller.

2. Does not currently boot a Mac with Thunderbolt 2. Sonnet is working to identify the issue.

# **Contacting Customer Service**

The Sonnet Web site located at www.sonnettech.com has the most current support information and technical updates. Before you call Customer Service, please check our Web site for the latest updates and online support files, and check this User's Guide for helpful information.

When you call Customer Service, have the following information available so the customer service staff can better assist you:

- Product name
- Date and place of purchase
- Computer model
- PCIe card model
- Operating system version
- Software/firmware versions

#### **USA Customers**

If further assistance is needed, please contact **Sonnet Customer Service** at: **Tel**: 1-949-472-2772 (Monday–Friday, 7 a.m.–4 p.m. Pacific Time) **E-mail**: support@sonnettech.com

## **For Customers Outside the USA**

For support on this product, contact your reseller or local distributor.

# **Visit Our Web Site**

For the most current product information and online support files, visit the Sonnet Web site at www.sonnettech.com/support/. Register your product online at http://registration.sonnettech.com to be informed of future upgrades and product releases.

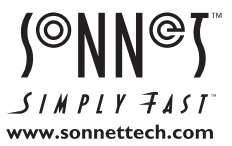

©2014 Sonnet Technologies, Inc. All rights reserved. Sonnet, the Sonnet logotype, Creativity Stored Here, Simply Fast, the Simply Fast logotype, Echo, Tempo, and xMac are trademarks<br>lof Sonnet Technologies, Inc. Mac, the M